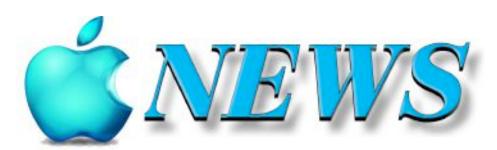

No 123

August/September 2021

Official Newsletter of SeniorNet Mac Inc. Christchurch

Telephone 03 365 1979

http://seniormac.org.nz

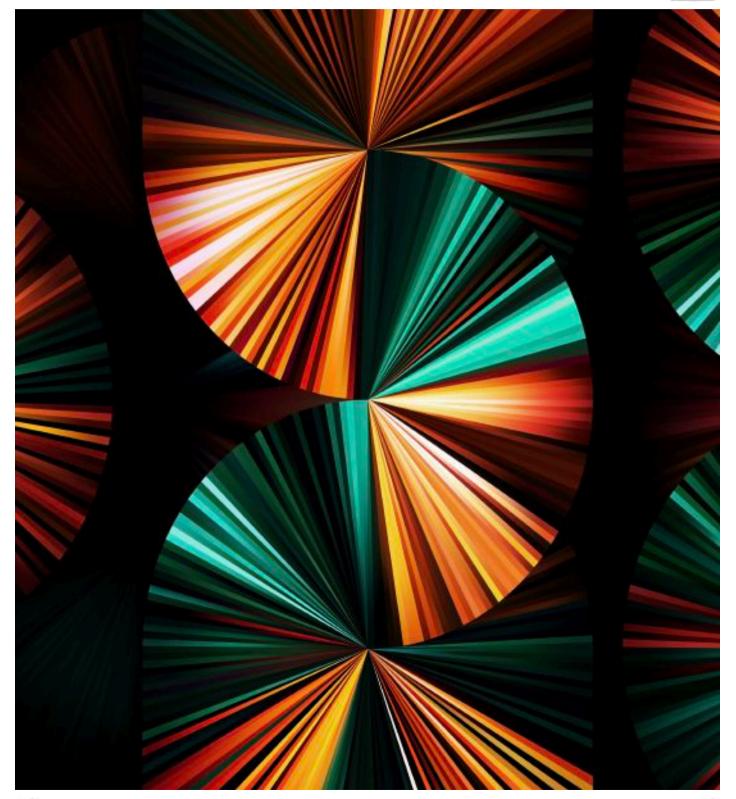

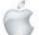

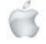

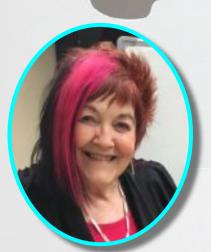

# From the President

—Barbara Blowes

t last the nights are getting lighter so Spring is on its way. Apple are having quite a few updates lately, so do keep your devices up to date as security is most important. 14.7.1

For those of you who have Office installed on your Mac Computer do read this as Apple have sent out a warning to delete Very Malicious Hidden Files.

https://www.forbes.com/sites/zakdoffman/2021/07/21/apple-users-surprise-new-warning-as-windows-10-threat-suddenly-targets-macs/

I had to use the free Apple help line last week. Jim had a problem with his iPad and there was no way I could help him at all. So I rang the 0800 number; fabulous service, and after 1.5 hours on the phone to a great guy called Joe, in the Phillipines, the problem was solved; what a mission, I almost felt like an alcoholic drink afterwards. My brain was so full of information and problems; so a word of warning to you all:don't delete your Apple ID (email address); you can change your password easier than your actual Apple ID.

—Barbara Blowes, *President* 

"I never forget a face, but in your case, I'll be glad to make an exception."

-GROUCHO MARX

Familie

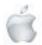

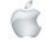

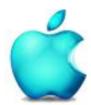

SeniorNet Mac Inc. PO Box 475 Christchurch 8140 41 Essex Street, Christchurch

Web: http://seniormac.org.nz/

#### **Morning Sessions**

Monday, Wednesday and Friday 10.00 am to 12 noon

#### Afternoon Session

Wednesday, 1.00 pm to 3.00 pm

Pop in and have a cuppa in the learning centre. You can get answers to computer problems, ask questions and get advice.

If you need to bring in your computer please ring:

03 365 1979 and leave a message

Items that can be solved quickly will be \$5 but problems requiring significant time will attract up to \$20 workshop charge.

The SeniorNet Mac *Apple NEWS* is distributed bimonthly on 10th April, June, August, October, December and February. You will be kept updated on important matters with a Mini Newsletter by email every week, in between times.

#### **The Learning Centre**

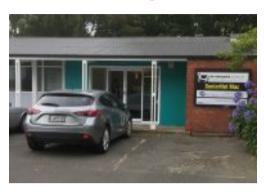

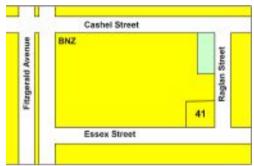

#### **SeniorNet Mac Executive and Committee**

John Hampton Patron

#### **Committee Members for 2021/22 are:**

Barbara Blowes President president@seniormac.org.nz
Charlie Millar Vice President vice.president@seniormac.org.nz
Elizabeth Chesney Secretary/Treasurer secretary@seniormac.org.nz

Brian Henderson Trustee

Erika White Events Manager events@seniormac.org.nz Barbara Robinson Customer Services services@seniormac.org.nz **Bruce Perkins Memberships** memberships@seniormac.org.nz Wendy Perkins Social/Raffle social@seniormac.org.nz **Robin Harrington** Trustee/Fundraising funds@seniormac.org.nz Grace Adams **Bookings** bookings@seniormac.org.nz

Ross Clendon Legal Advisor

Ross Beach Editor editor@seniormac.org.nz

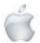

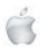

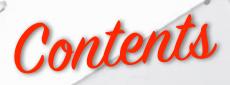

#### No 123 August/September 2021

|                                               | Page    |
|-----------------------------------------------|---------|
| Apple iPad Pro 2021 Promotional Wallpaper     | 1       |
| From the President                            | 2       |
| Morning Sessions and Afternoon Sessions       | 3       |
| SeniorNet Mac Committee                       | 3       |
| The Learning Centre Location, 41 Essex Street | 3       |
| From the Editor                               | 5       |
| New Members                                   | 5       |
| Deadline for next issue                       | 6       |
| Apple User Group                              | 6       |
| Our Sponsors                                  | 6       |
| Disclaimer                                    | 6       |
| Internet Banking                              | 6       |
| Our Privacy Policy                            | 6       |
| The Learning Centre                           | 7       |
| Cookin' with Apple                            | 8       |
| The Camera in your Pocket—Margaret Hatton     | 9       |
| Apple Watch saves Woman's Life                | 12      |
| Obituary—Derek Brown                          | 13      |
| App Chat—Barbara Blowes                       | 14      |
| A Cautionary Tale                             | 15      |
| Apple Rumours                                 | 16      |
| Apple Store Security                          | 17      |
| Review—Apple iPad Pro                         | 18      |
| Review—Logitech Keyboard                      | 20      |
| Review—Apple Homepod Mini                     | 22      |
| Film Review—The Dig                           | 23      |
| iPhone Storage                                | 24      |
| Guest Speakers, August/ September             | 26      |
| Caveat Emptor —Let the Buyer Beware           | 27      |
| Social and Luncheon Reports—June/July         | 28 & 29 |
| Tips from across the Ditch—Pam Doughty        | 30      |
| Brian saysHow2                                | 34      |

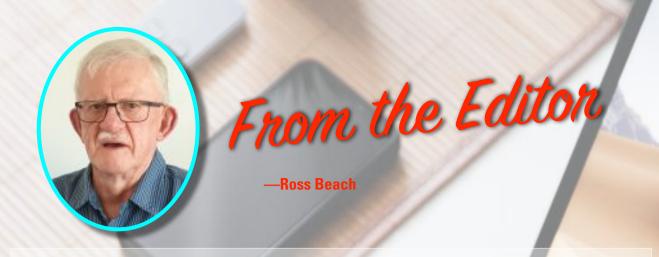

elcome to the new look *Apple NEWS*. Next month (September) it will be 5 years since I accepted the role of Editor of Infoletter now published as Apple NEWS. At that time it was only published as a hard copy and mailed out by "snail mail", the content had to fit into 16 pages and be suitable to be printed in mainly black and white. Since then Apple Technology has made enormous advances, and I now have the freedom of full colour to work with and not limited to the number of pages. Apple NEWS is now published only as a digital copy and emailed to members. Recently I had been finding that some sections were becoming very cramped and un-manageable. So time for a rethink and makeover. This new look is much more manageable and tidy—"Brian the Pirate" has now been retired and together, with his parrot, have become "landlubbers". Brian's section is now called "Brian says...How2". "Pam Doughty's Tips" is now "Tips from across the Ditch". In this issue there are Reviews on new Apple products, Margaret Hatton has an article "The Camera in your pocket", Barbara Blowes has an article "App Chat", "A Cautionary Tale" on Air Pods, "Cookin' with Apple", Speaker and Luncheon Reviews, Obituary—Derek BROWN, Film Review "The Dig", Caveat Emptor—Let the buyer Beware. We are still in a World Wide Covid Pandemic, which seems to be getting worse by the day, so please don't become complacent, Scan, Scan, in the words of NIkki Turner, director of the Immunisation Advisory Centre 'be aware that the Delta variant is only a plane flight away!" So do be vigilant as we don't want to finish up like Australia and go back into lock down! The Olympics have eventually taken place and New Zealand have done well in the Medals, the All Blacks are about to be tested in the Bledisloe Cup against Australia, the Tactix have made the final of the Netball. That is all until next time when the weather hopefully will be drier and warmer. Sayonara.

—Ross Beach, Editor

#### **Welcome to New Members**

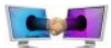

Vicki Williams, Murray MacKay and Lois Curtis.

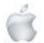

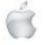

## DIEAIDILINIE

### Deadline for October/November Apple NEWS 28th September 2021

Please have your copy for the next Apple NEWS to me by the above date.

Copy can be either typed straight into an email, as a Word file or as Rich Text Format.

Digital images need to be at least 220dpi or higher (72dpi will not reproduce well)

Please no hard returns except at the end of a

### Our Sponsors

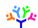

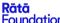

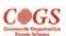

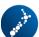

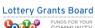

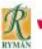

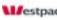

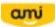

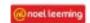

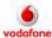

Also in association with: The Federation of NZ SeniorNet Societies

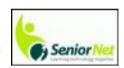

# SeniorNet Mac Inc. Christchurch Learning Centre OUR PRIVACY POLICY

- We collect information for lawful purposes so we can communicate with our members. We collect information so we can ensure we are providing you with relevant courses, news about technology and invitations to events.
- We also provide demographic information to our funders, sponsors and to government agencies but this information does not include personal identification. While we appreciate this demographic information, it is not compulsory to provide it.
- We may share your contact information with our national body, The Federation of New Zealand SeniorNet Societies Inc, so that in the event of the closure of our Learning Centre, for any reason, we can keep in touch.
- We will be happy to show you whatever information we have about you on our membership files and we will endeavour to keep that information up to date at your request.

#### **IMPORTANT**

#### INTERNET BANKING

Our Direct banking number is 020816-0376043-00 PLEASE when paying monies to SeniorNet Mac, include as reference either your Name or Membership Card number. We are receiving credits from time to time from unknown members. We have no way of telling who they are from. Your Membership Number is a unique number and has 4 digits beginning with the figure 4

Elizabeth Chesney

Treasurer@seniormac.org.nz

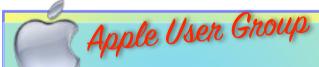

#### **Canterbury Apple Users**

is a subgroup of Christchurch SeniorNet Mac Inc. and meets on the last Wednesday of each month at

7.30 - 9.30pm in the SeniorNet Mac Rooms,

41 Essex Street, Christchurch.

A heated room with all conveniences, tea/coffee and bikkies. FREE to SNM members. General public \$4.00

Meetings will discuss users' problems and review recent announcements and news relating to Apple products. All welcome.

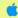

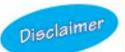

Every effort has been made to ensure that no known copyright issues have been breached and that appropriate acknowledgements have been made, with regard to all articles and advice given in this publication.

No liability is accepted for any errors or omissions or inadvertent disclosure not meant for publication. Any opinions expressed may not necessarily reflect the views of the Editor or SeniorNet Mac Inc. who, likewise, neither endorse nor accept responsibility for products or services of any advertisers or for opinions expressed within the Apple NEWS.

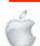

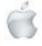

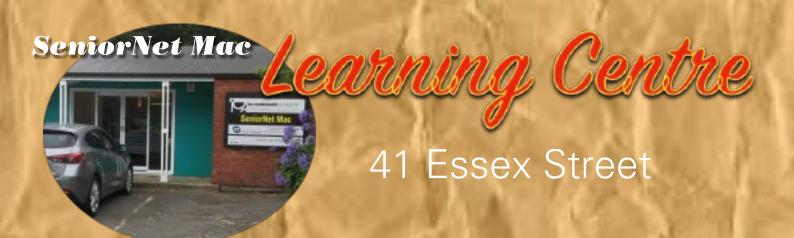

Need tuition?

Need to upgrade your Apple Device?

Want
to know more
about
Apple TV?

How to use Skype and Face Time?

We can HELP

email:

bookings@seniormac.org.nz

Need help with Online Banking?

New to
Apple Devices
and
Programmes?

How to stay safe and not be Scammed?

What is iCloud and Dropbox?

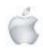

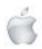

# Cookin with

### APPLE AMBER PIE

Rich short crust pastry is topped with apple puree and delectable meringue.

PIE CRUST

250g plain flour

125g unsalted butter, cubed

4 tsp caster sugar

1 large egg, separated

2 tsp lemon juice

8-10 tsp chilled water

**FILLING** 

1kg cooking apples

125g white sugar

grated rind & juice of 1 lemon

20g butter

2 large eggs separated

90g caster sugar

glace julienne of lemon rind and

mint leaves, to decorate

- Preheat oven to 220° C. Place the flour and butter in a food processor and mix to the 1
- Add sugar, egg yolk and lemon juice; mix for 10 seconds. texture of breadcrumbs. Add 4 teaspoons water and mix for 10 seconds, repeating until dough forms which 2

Press dough into a disc shape, wrap in greaseproof paper and chill for 20 min. leaves the sides of the bowl.

Peel, core and thinly slice apples into a non-reactive pan. 3

Cover and cook on a medium heat until apples bubble; then stew for 15 min, Add sugar, lemon rind and juice.

Pour apple mixture into the food processor and mix to a smooth puree.

Add butter and egg yolks; mix for 30 seconds. Roll out pastry on a lightly floured surface and line a 23cm flan tin. Prick base. 4 Cover base with square of greaseproof paper and a layer of dried beans. Bake 'blind' for 10 minutes and then remove paper and beans. 5

6

Pour apple mixture into pastry and bake for 15 minutes, until filling is almost firm. Reduce oven temperature to 180° C

Whisk the 3 egg whites in a clean bowl until stiff. 7

Whisk sugar in gradually.

Swirl meringue mixture over apple filling with plastic spatula.

Bake for further 15 minutes.

Serve warm, decorated with lemon rind and mint leaves.

45 mins preparation, plus chilling;

40 mins baking.

Serves 8

Recipe courtesy of — SeniorNet Mac member Erika White.

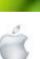

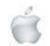

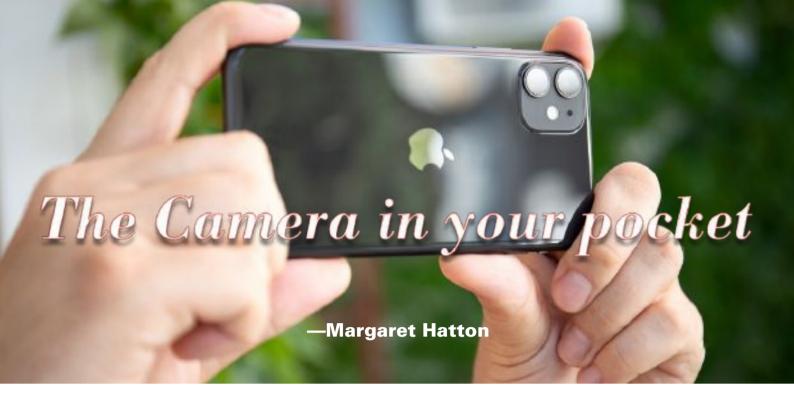

he camera in your pocket has enabled us to take photographs quickly. This has a downside as many take photos and selfies which they never look at again!

My iPhone 5s is a very out dated model, which still makes phone calls and sends TXT. The camera has proved useful since 2014 when I bought it and gives surprisingly good results. If you are fortunate enough to own a recent model then the camera quality has improved markedly.

Remember you can take it out and 'swipe left' to open the camera immediately without having to unlock the iPhone completely. It is useful to capture a 'moment 'and there when you have left the real camera behind.

Read the manual, act like a tripod. Stand firmly with your feet apart and hold the phone steady. If you touch the screen you can bring the imager into focus. If you use it to take videos then turn it to landscape as I have yet to see a TV which plays using a portrait format.

My first attempts at photography using this decidedly un-camera like device was difficult. It didn't feel right in my hand. The results surprised me.

Here a close up of a Gladioli flower

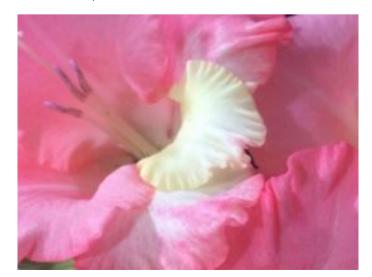

Walking round the local wetland I was captivated by this moody vista.

Downloaded via the 'cloud' to my iMac I cropped down the sky

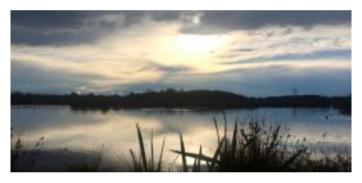

I saw these 'Gnomes Homes' and snapped them. The texture in the tree trunk is particularly pleasing.

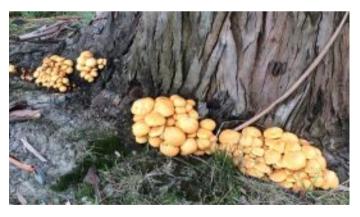

All images used in this article are subject to copyright. Reproduced courtesy of Margaret Hatton.

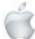

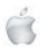

In England for my son's wedding I visited a metal museum and was amazed by the craftmanship.

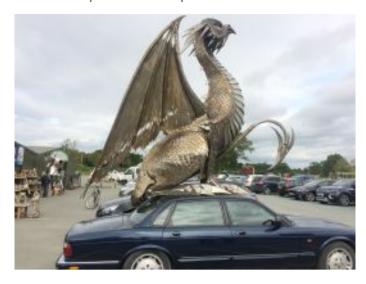

Out with my walking group, I'd forgotten to take my camera (again). Out came the iPhone and a record of a visit to the New Brighton Pier was made.

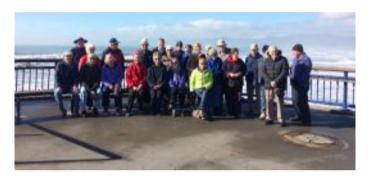

Along the beach we came across this yacht. Later seen on TV and in the local paper.

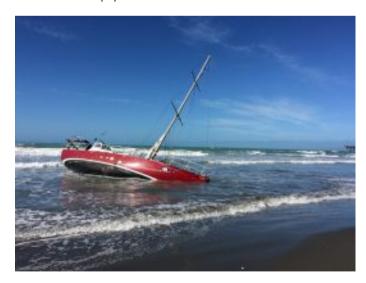

In June 2019 I did a tiki tour round the North Island and decided not to take my camera. This forced me to use the iPhone to record my travels and add the photos to my emails home to family.

A visit to Te Papa had me in awe in the WW1 exhibition, The Scale of Our War. Photos could be taken but not with flash.

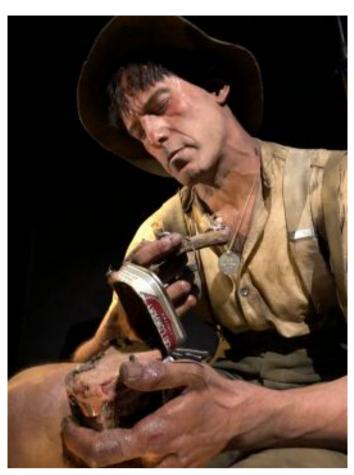

The beach at Te Puru on the Coromandel was a delight at twilight.

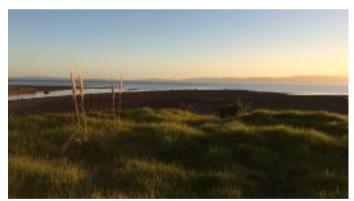

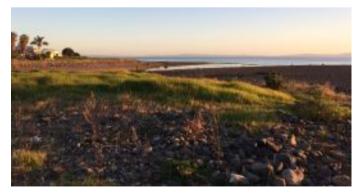

During Lockdown the family visits to my courtyard with the new pup was a highlight. Then I looked out my window one morning to find rabbit holes in my lawn. A friend dropped off an ethical

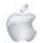

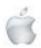

cage at my gate. Imagine my surprise next morning to find I'd caught a neighbours cat.

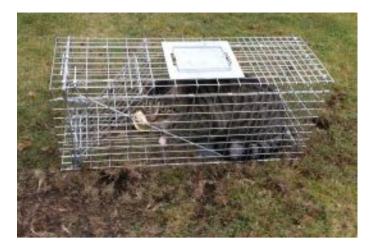

Puppy sitting with the mischievous Snoopy when we came out of level 3 was quite entertaining.

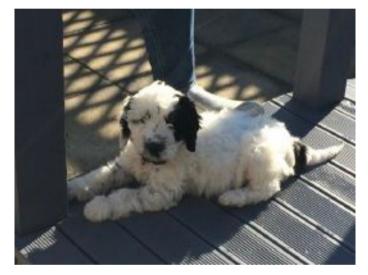

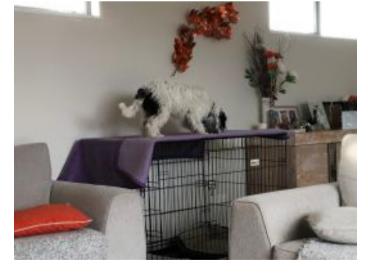

At the end of May 2021 we had a huge storm. Here are photos of the Red Zone near the New Brighton Bridge. By putting your fingers on the screen and pinching out you can zoom the image. These were taken from the same place but look very different as the second one is zoomed. Think also about the unusual rather than just recording the obvious. Here are the

signs at the end of what was once a road into a suburb but with new meaning after heavy rain. Try to compose the image on the screen to save too much editing later.

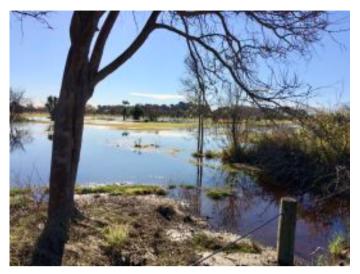

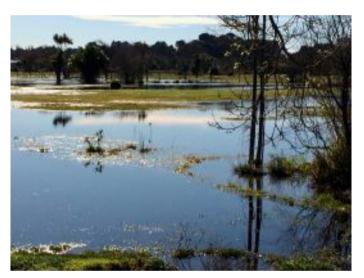

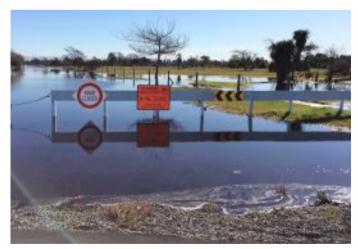

Remember when transferring/storing photos on the cloud, once your storage is full they will 'drop out.' So to keep the file on your Mac you need to teach the computer by using it. Make an album in photos and drag the iPhoto images into it. This creates a link which tells the computer not to delete the originals transferred from your phone.

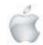

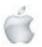

An iPhone can be very useful. apart from the obvious. I use the camera to record my every day life, repairs made around my home and things for insurance purposes. I photograph pictures and documents which other family members have, or are held at the Archives so I have them to add to my collection. The possibilities are endless. It is worth practicing and then deleting the pics you don't want to keep.

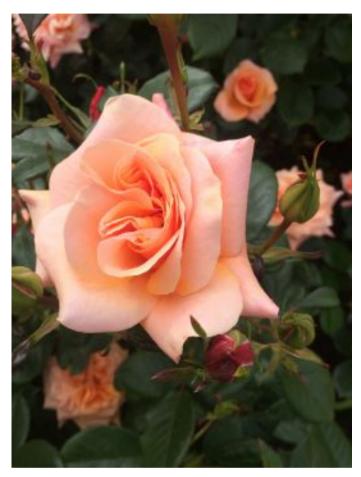

I still use my trusty Cannon 350D but the convenience of the iPhone has me using it more often than I had thought possible.

Enjoy your photography and have fun. — Margaret

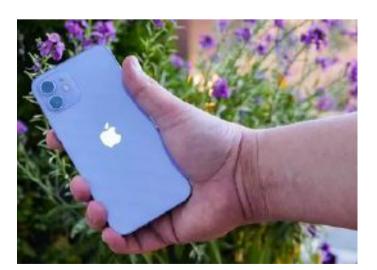

#### Newshub 6/6/2021

## Apple Watch 'saved woman's life' after detecting heart condition

Mike Kilpatrick

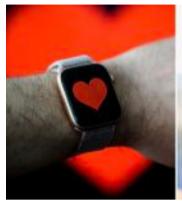

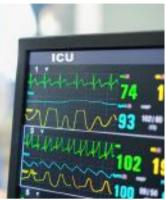

Photo credit: Getty Images

## A Michigan woman has credited the Apple Watch with saving her life after her heart-rate spiked unexpectedly.

Diane Feenstra told local news outlet WZZM 13 the most vigorous thing she had done was walk up 12 steps but her heart rate spiked to 169 beats per minute.

"So I called my husband at work and said 'do you think this is concerning? And he said 'call your doctor'," Feenstra said. She had an ECG at the emergency room and that revealed she had a heart attack without realising it.

"Unlike men who feel an elephant on their chest many times, a woman's symptoms are very different," she said.

"I had pain going down my left hand, I had a little swelling in my left foot, I had indigestion that I just explained away as acid reflux that I was experiencing as I got older.

"The biggest thing was pain in my shoulder and I figured I had vacuumed and put my muscles out of whack somehow," Feenstra said.

Following the ECG she was handed four aspirin tablets, told to chew them and to either get an ambulance or get her husband to drive her to a heart specialist.

Further analysis revealed she had a full blockage in her left artery, known colloquially as the 'widowmaker' which, despite its name, affects women too.

Actor James Gandolfini, who played Tony Soprano, died from a widowmaker heart attack while indie film-maker Kevin Smith was lucky to survive similar.

As well as the Apple Watch, her husband Gary also deserves some credit—he bought the watch for her birthday. But, ultimately, it was seeing the spike in her heart rate that saved Feenstra, something that other brands of smartwatch also offer.

"It's such an easy thing to see what your heart rate is, had I not done that that morning, who knows but I may have had another heart attack that would have been fatal," she told the news channel.

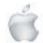

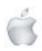

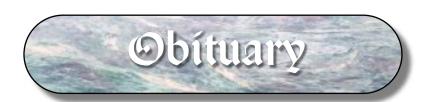

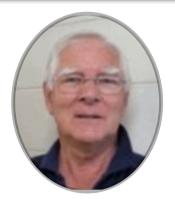

#### DEREK STANLEY BROWN 1936-2021

A number of SeniorNet Mac members attended Derek's Funeral at the Academy Chapel in Upper Riccarton on 26 June, at the 10.30 morning service. Derek's contribution was recognised by Alan Rutherford, Barbara Blowes, Elizabeth Chesney, Brian Henderson, Barry Clark, Lachlan Hunter and Brian Earle (who was part of the choral tribute).

Derek was indeed a very valued member of our society and contributed not only his time, but his innate curiosity and talent to every facet of the organisation he was involved with. A long-standing committee member from the time he joined, a course writer (notably Pages and Numbers and various incarnations of iPad notes) and indeed he remained a teacher til the last moment, tutoring fellow residents in various Apple-Mac skills.

Derek joined SeniorNet Mac in July 2007 and was promptly asked by the then Editor, Shirley Schmidli, to write a few words. I guote:

"I started using a computer in the early 1980s when they were introduced into schools."

In 1978 I was teaching at Lumsden and we bought an IBM (or was it a Canon?) calculator. It could do all the four operations (x, +, -, ÷) percentage and square root. It was marvellous and it was the size of a typewriter. We shifted to Inangahua College and very soon I was introduced to computers by the name of Sinclair, Commodore, Atari, BBC, Acorn, Apple and eventually to Windows 95. I started off with a Commodore and you had to put in the programme you wanted to work, typing in code and not just the tapping of a pointer on a window as it goes today. I went through Windows 95, 98, ME and XP and although I still run Microsoft, I have now converted to Macintosh; it's a wonderful system.

I was born in South Canterbury and schooled at Timaru West and Timaru BHS. I went on to Otago Uni and Teachers College, married my wife Margaret and had a family of five. I taught in schools around Otago, (Otematata DHS, Bayfield HS) and Southland, (Manapouri DHS, Lumsden DHS, Northern Southland College Form 1-7) before going to Inangahua College, a Form 1-7 at Reefton, as Principal. Margaret also taught in many of these schools when the children were of school age. We were at Reefton for sixteen years and retired to Leeston in 1995. Leeston is a delightful rural town with lovely people and this suited us fine. After a Laboratory Assistant's position at Ellesmere College, (easing into retirement) I saw the need for a Senior Net in the district so I gave up my job and established Ellesmere SeniorNet (1999?)

That was such a fulfilling task....."

..... He definitely "saw the light" when he purchased a Mac computer.

Derek was always affable and I was a wee bit taken aback, some years ago, when he asked me to be a referee for his application for a gun license, which I was only too pleased to do.

Both he and Margaret supported all our socials and AGMs over the years and acknowledged they were still learners and were willing to share what they knew to make life a little simpler.

Derek Stanley Brown, we will all miss your 'presence'

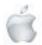

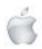

# App Chat -Barbara Blowes

## Photomyne

Many of you who know me well, will realise that I love Apps especially free ones, and I do have heaps of them.

I have been playing with a neat App called Photomyne. You can scan old photos and you can colour black and white photos or restore the colour in faded photos. Its free! After you scan your photo it goes in a folder and then you have the option to make a colour print—it its amazing.

I scan it twice so if I choose to colour it, I don't loose the original. These two photos of my brother were taken in the Christchurch Botanical Gardens in 1949. These are the results.

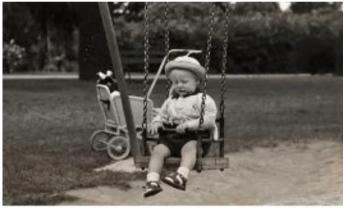

nest and Photographs

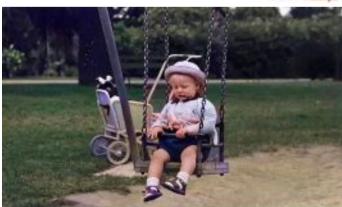

District only Photographs

Also Filmbox. It is a negative film scanner easy to do and to be able to actually see what the negatives are, is a real buzz! One thing you must have is a very good back light, otherwise it doesn't work!

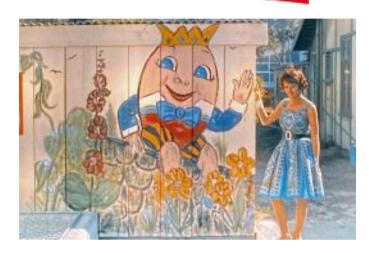

**FILM BOX** 

They also have an App called Slide Scan (free) which does work with an iPad and iPhone. Me graffitiing the Sumner Kindy walls — now you can see why I just love street art!

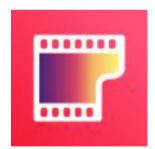

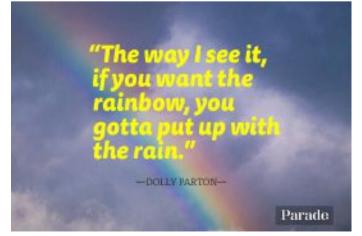

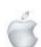

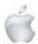

# A Cautionary Tale

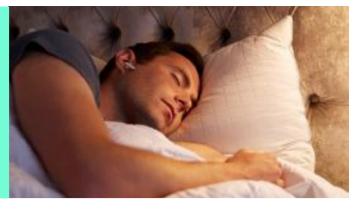

Newshub 23/6/2021

## Man swallows AirPod while asleep - but gets it back and it still works

#### Mike Kilpatrick

You might want to be careful if you go to bed with earbuds in after a US man woke to find he'd swallowed one of his Apple AirPods.

The good news is that not only did a doctor manage to get the errant earbud out, it still worked afterwards.

Bradford Gauthier of Massachusetts <u>told The Guardian</u> he had fallen asleep in bed while watching a movie, his usual night-time habit, and when he woke up the movie had finished.

"Groggily, I moved my phone off the pillow and removed the wireless AirPod headphone from one ear—the other had fallen out and I couldn't find it." he told the website.

The first clue that something wasn't quite right was when he went to the bathroom to get a sip of water but it wouldn't go down, something he found "bizarre and alarming".

Being very tired, he just went back to bed intent on resuming the search the next morning when he woke up.

He tried to use the 'find my AirPod' function on his phone the following day, which would give an audible noise to get some clue as to where the missing pod was—but the battery was dead so he heard nothing.

After searching the bedroom with his family, it was his son, Owen, who first raised the prospect of the AirPod having been swallowed

"We all laughed, but a couple of minutes later, after another mouthful of water came straight back up, we started to wonder if he might be on to something," Gauthier said.

"I had also become aware of a faint pressure in the middle of my chest—just a mild discomfort, nothing that would usually have caused concern. But the evidence was starting to add up." He headed to the local medical centre and was met with initial scepticism by the doctor, who thought he would have been in more pain had he swallowed an AirPod.

It was only after the precautionary x-ray showed the unmistakable shape of the missing earbud that the doctor became concerned.

"The AirPod seemed to be wedged firmly into the side of my oesophagus, but there was still a possibility it could block an airway," he said.

"There was also a slight possibility that the device might rupture, and I didn't want to try digesting a lithium-ion battery." Gauthier was sedated at an endoscopy centre and the AirPod was retrieved using a tube and lasso—and he headed home with it in a "neat little bag".

There was only one question left to answer—did it still work?
"I tried it as soon as I got home," he said. "It works fine,
although the microphone is less reliable than it was."
"In retrospect, I'm glad the 'find my AirPod' attempt didn't
work- I would have freaked out if my throat had beeped," he
added

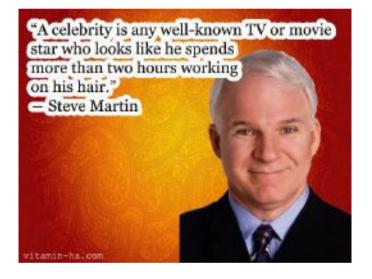

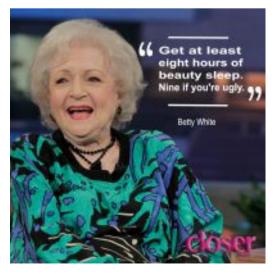

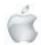

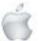

#### **Apple Rumours**

Newshub 22/7/2021

#### Apple to announce next-gen AirPods, 1TB iPhone 13 in September - report

**Daniel Rutledge** 

Apple is about to enter production on the next generation of its AirPods as well as its latest iPhone range next month ahead of their announcement in September, according to online reports.

The iPhone 13 line-up is set to reportedly include a 1TB storage tier, as well - almost double the maximum 512GB available in the current crop of Pro models.

Since the first AirPods were released in 2016, the earbud - or inear headphones - market has exploded in popularity with rival products being released by almost all of the major tech brands.

Although there have been AirPods Pro and AirPods Max products released, the standard Apple earbuds model hasn't had a proper upgrade since AirPods 2 were released in March,

AirPods 3 are set to go into production in August, according to Nikkei Asia, which suggests they'll be announced at the tech giant's typical September keynote event and released either at the same time or shortly thereafter.

"In addition to shuffling its iPhone lineup, Apple has also been preparing updated versions of other products for release in the second half of 2021 in hopes of tapping an expected economic recovery from the coronavirus pandemic," reports Lauly Li and Cheng Ting-fang for Nikkei Asia.

"These include MacBook Pros and a new version of AirPods, the company's popular wireless earbuds, which will start production next month."

The 1TB iPhone 13 report comes from analysts Wedbush, via 9to5Mac, who formed it by monitoring supply chains that also suggest Lidar will feature on all iPhone 13 models, not just the Pro and Pro Max.

Other upgrades have been long-rumoured for the next batch of iPhones including a 120Hz refresh rate, an always-on display, a faster A15 Bionic chip and, as always, an improved camera the next one possibly including astrophotography features for taking photos of the night sky.

Apple never comments on rumours such as these reports.

"Have the courage to follow your heart and intuition. They somehow know what you truly want to become."

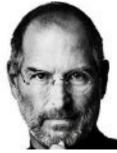

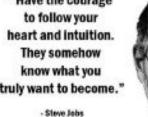

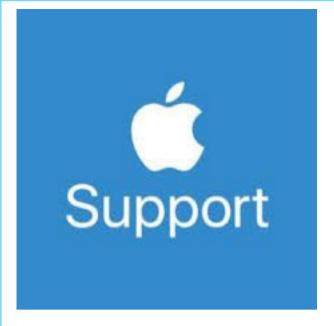

The links/resources below can be accessed at anytime. These are great ways to self-solve, book repairs and contact us quickly for assistance.

- a. Apple Support App (download it from App Store)
- b. Official Apple Support (https://support.apple.com)
- c. Twitter @AppleSupport for quick responses.
- d. YouTube channel (https://www.voutube.com/applesupport) with how to videos
- e. Check the nearest store location in apple.com/au/retail (for Australia) or download free Apple Support app from App Store to check and book an appointment anytime you want to
- f. Check and Book an Appointment for Service and Repair by downloading the free Apple Support app from App Store or by going to https://getsupport.apple.com

Share your feedback about our products and services through www.apple.com/ feedback

For additional support, please join the conversation at https://discussions.apple.com/welcome

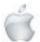

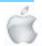

### **Apple Store Security**

#### Newshub 24/6/2021

# Apple highlights App Store security as it faces legal action over locked ecosystem

Mike Kilpatrick

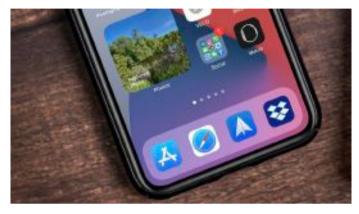

Apple has released a report defending its refusal to allow the loading of apps on its mobile devices from any source other than its App Store, a process known as 'sideloading'.

The 16-page document, which highlights how the company believes the closed ecosystem protects users, comes as it faces pressure around the world over its locked down store. In the US, the House of Representatives is debating five antitrust bills looking to curb the power of Google, Apple, Facebook, Amazon and Microsoft, the five biggest technology companies in the country.

Two of those bills—the American Innovation and Choice Online Act and the Ending Platform Monopolies Act—could force Apple to allow iPhone, iPad and Apple Watch users to download apps from alternative sources.

But that could lead to serious consequences for users, the company argues.

"Because of the large size of the iPhone user base and the sensitive data stored on their phones—photos, location data, health and financial information—allowing sideloading would spur a flood of new investment into attacks on the platform," Apple wrote in the report.

"Malicious actors would take advantage of the opportunity by devoting more resources to develop sophisticated attacks targeting iOS users, thereby expanding the set of weaponised exploits and attacks that all users need to be safeguarded against."

Google's Android, the main alternative phone operating system, does allow sideloading and this means it's much more likely to attract malware, Apple says, pointing to a 2020 Nokia threat intelligence study.

It stated that devices run on Android had 15 times more infections

from malicious software than the iPhone, with a key reason being that Android apps "can be downloaded from just about anywhere".

That has meant fake versions of apps like Netflix and Candy Crush have been installed on phones while a fake COVID-19 tracing app was actually a ransomware scam, asking users for money to get their data back.

The report also highlights the benefits of the company's review process, which vets all apps before they are available to download, particularly when it comes to children.

"Android apps aimed at children were discovered to be engaging in data collection practices that violated kids' privacy," it said.

"These apps continue to thrive and target Android users on third-party app stores, even though they were removed from the Google Play Store."

And that has meant malicious app developers have placed inappropriate or obscene ads on apps targeted at children with sideloading allowing parental controls to be bypassed, it said. As well as the US action, Apple is also facing a September court date in France, brought by the finance ministry over alleged abusive contractual terms imposed on those wanting to sell software on the App Store.

Currently developers are charged a flat commission of 15 percent on the first US\$1 million of sales, with that rising to 30 percent for sales beyond that.

That commission, and the inability for apps to have in-app purchases using an alternative system to that offered by Apple, was one of the focuses of the lawsuit Epic Games, developer of popular online game Fortnite, brought against the company.

A decision has yet to be announced on that case.

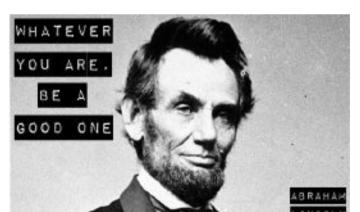

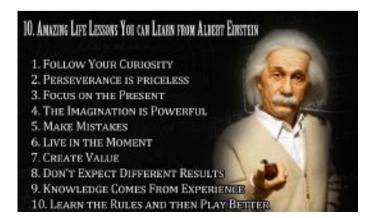

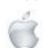

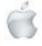

#### Review

Newshub 5/5/2021

# Review: Apple's iPad Pro stuns with its speed and beauty - but is it worth the hefty price?

Mike Kilpatrick

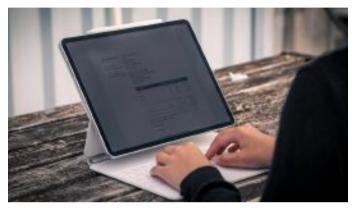

Photo credit: Newshub

Apple's super-quick M1 chip has been transplanted from the new generation of iMacs and MacBook Airs into iPads for the first time, giving the new iterations of the tablet a big speed boost.

The 12.9-inch version also has a Liquid Retina XDR display, delivering colours unprecedented for handheld consumer devices. But they're not cheap, starting at \$1349 for the non-XDR display 11-inch and \$1849 for the 12.9-inch.

As a still unconvinced iPad veteran—I have a second-generation iPad Pro which is gathering dust because of the gorgeous MacBook Air I bought recently—can the US tech giant finally convince me to ditch my laptop for iPadOS?

I've been using the new 12.9-inch iPad Pro combined with the Magic Keyboard and Apple Pencil for a couple of weeks and here are my thoughts.

#### The Good

There is so much to love about the latest iPad Pro that it's difficult to know where to start... actually, that's not true. THE XDR DISPLAY IS MINDBLOWING. Yes, I just shouted that. I've lost count of the sheer number of screens I've used over the years as a tech junkie and this beats them all by a distance. The expensive monitor I bought for my home office last year pales in comparison.

It's also better than the 55-inch 4K television that dominates my living room. Only the new Mini LED 8K television I'm currently trying out bests the handheld beauty of this iPad Pro. Yes, it's that good.

During the review period I lay in bed and watched Pixar's Coco on the iPad.

As mesmerising a movie as it already is, the sharpness and

quite brilliant colours on display had me ready to weep before the actual part in the movie where everyone cries. Everyone cries watching it, right? Right?

Anyway, it had me in thralls, and that's without even using the screen where it's designed to have massive benefits—the viewing and editing of HDR photos and videos.

Delivering 1000 nits of full-screen brightness and 1600 nits of peak brightness, you are not going to struggle to see the details on the screen, even in brightly lit areas.

And the speed? It's so impressive it makes you plainly aware that iPadOS 14 and the apps just aren't taking full advantage of the M1's capabilities. You are future-proofing for the long-term with this which is no bad thing, because iPads last a long time in my experience.

The 8-core M1 delivers, Apple says, up to 50 percent faster performance overall, and a 40 percent graphics performance improvement over last year's iPad Pro. A brief side-by-side comparison to my second-generation version felt like I had accidentally picked up Fred Flintstone's iPad by mistake.

One of the other standouts is a new feature called Centre Stage. It works with FaceTime (and other video conferencing apps) to ensure you're always the centre of attention. Finally, some recognition of my true place in this world!

Machine learning combines with the ultra-wide camera as you move around the room, keeping you in, well, centre stage. It worked perfectly when tested - and also can be switched off for those days when you just need to work from home in your underpants but have to dial in for that important meeting.

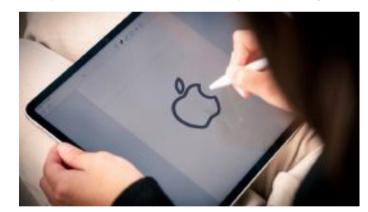

Photo credit: Newshub

And I haven't even begun to experience everything this iPad has to offer. My partner is a visual artist and the ability to not only create new artworks on apps like Procreate but to bring them to life on 3D models on our kitchen table using LiDAR and AR has the potential to be a game-changer.

This model also has 5G connectivity built in, which isn't too handy out in the sticks where I live but will pay dividends for those with great connections.

And it's pretty handy for gaming too. I plugged in my Xbox Series X controller and spent a happy few hours playing Grand Theft Auto: Vice City, listening to '80s music and riding around on a motorbike.

But it comes into its own with Divinity: Original Sin II, a game that only works on a handful of the newer iPads. The graphics

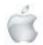

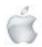

are outstanding and—as expected—there were no noticeable issues with framerates. A truly next-generation gaming experience on the iPad for, I think, the first time.

Throw in Thunderbolt 3 and USB4 support—meaning superfast transfer of data to external devices as well as dock and display usage—and you have beauty, connectivity and functionality in one marvellous, if expensive, package.

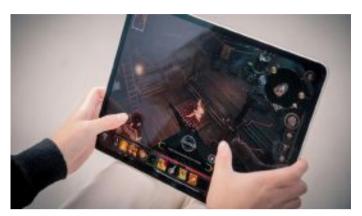

Photo credit: Newshub

#### The Bad

Anyone who's read my reviews of laptops knows my preference for face unlocking of devices instead of PINs and passwords. Call it laziness if you must, but it just feels so much quicker and secure.

Thankfully Apple's FaceID works perfectly on my iPhone. And it works well here, too—when it can see my face.

Unfortunately that's not always, because the front-facing camera is in the wrong place. Nope, nothing anyone can say will ever convince me the best place for it is in the middle of the shorter end of the device.

The vast majority of the time I'm using the iPad it's in landscape mode, whether that's with the Magic Keyboard attached or not. Games, photo editing, watching Netflix and Disney+, drawing, writing my trashy science fiction novel? All oriented landscape, which leaves the camera on the left hand side and me looking at it at a weird angle.

It means when I go to unlock the device or buy something from the App Store and press the button to confirm, my left arm seems to block the camera from seeing my confused face. Cue sighs of exasperation and some arm yoga to ensure it's out of frame as I go for the second attempt.

The only portrait usage I can recall is when taking handwritten notes using the second generation Apple Pencil (which, incidentally, is so much better than the first generation I've been using in terms of feel and charging). And I didn't need the front-facing camera for that.

Perhaps it's a combination of being spoiled by just how good technology has become and my nearly-complete transformation into a grumpy, middle-aged man that it annoys me so.

My 10-year-old self, who used to play 8-bit games that took five minutes to load via a cassette recorder on his ZX Spectrum 48k, is looking at me with sad eyes and shaking his head. I'm sorry, 10-year-old me. I can't help it.

Besides the high price point, the other thing that stings is the

necessity to pay for what I consider must-have peripherals. The Pro WITHOUT the hugely impressive Magic Keyboard and Pencil just doesn't have all the functionality necessary to make it worth it.

That means you're going to add another \$239 for the pencil and a hefty \$639 for the keyboard to your already large bill to get the most out of the device.

That puts it firmly in the 'luxury' category for home users and 'phew, this is tax deductible' for business users.

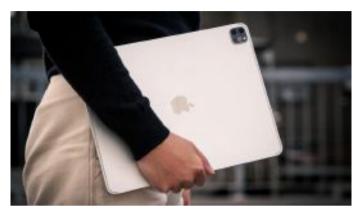

Photo credit: Newshub

#### The Verdict

There's absolutely no question the 12.9-inch iPad Pro is the most powerful tablet ever released.

It's absolutely stunning and will do everything you expect from the latest iteration of Apple's top of the range model.

There's only a couple of minor quibbles—and an extra \$878—that stop this short of being the perfect device, in my opinion. But that doesn't necessarily mean it's for everyone.

If you haven't switched to an iPad (or other touchscreen device) by now, then I'm not sure you're going to benefit from all of the impressive features on display here. You need that usage case before you're going to spend the money necessary to get this.

But if you're an iPad diehard who wants as close to perfection as possible? Then this model is going to have you showing it around like a new baby—and being just as protective of it.

Me? I dug out my DSLR camera and started using the iPad Pro to edit my pictures on the go. And having seen all those brilliant colours watching videos while lying in my bed having a lazy day? I'm never going back.

Colour me convinced. Pun intended.

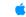

Newshub was supplied a 12.9 inch iPad Pro with 16GB RAM and 1TB of storage for this review.

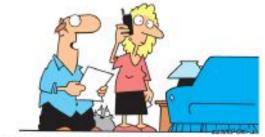

"Ask the realtor if we can list the litter box as a third bathroom."

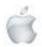

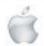

#### Review

EDITOR"S NOTE: Though this is not an Apple product, this review links in with the article by Mike Kilpatrick featured on page 18.

#### Newshub 7/6/2021

#### Logitech's Combo Touch iPad keyboard a fully functional alternative to Apple's own

Mike Kilpatrick

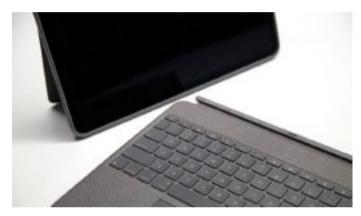

Photo credit: Newshub

## In my <u>review of the otherwise impressive 2021 iPad Pro I</u> did highlight one major flaw—the need for an external keyboard.

Apple's Magic Keyboard looks great—but its very hefty NZ \$639 cost is a heck of a lot of extra money you're going to have to fork out for what I consider core functionality. Third-party peripherals have long been a standard of using Apple products, particularly when it comes to cases for phones and tablets. I still remember my rotating Targus iPad case with some fondness, twirling it around like an expensive fidget spinner.

But Logitech has been my go-to for keyboards and mouses for many years, and my previous generation iPad Pro still has a Logitech case attached to it.

The new Combo Touch backlit keyboard case with trackpad is designed for the new generation of iPad Pros and, at \$389.90 for the 12.9-inch version, that's nearly \$250 less than Apple's own.

So is it worth going third party in the hope of saving some cash? Or is Apple's own keyboard the only realistic option?

I've been using the new Logitech Combo Touch keyboard case with my new 12.9-inch iPad Pro for a couple of weeks and here are my thoughts.

#### The good

The two most important functions for the Combo Touch to be a worthwhile investment are its effectiveness as a protective case and how good a typing experience it provides.

On both of those it more than hits the mark.

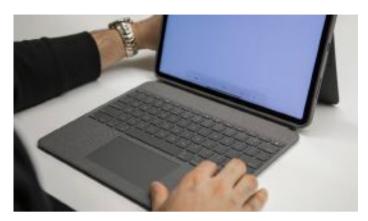

#### Photo credit: Newshub

Putting the rubber case on the iPad for the first time wasn't the easiest, but some finessing around the edges and it was

Notches are where they should be—for the speakers, the charging port and the microphones—and there's a gap along the top that fits the Apple Pencil 2 perfectly for charging. It's a snug fit that adds to the feeling you are getting extra protection around the important parts—a previous iPad screen perished when it landed on an unprotected corner, for example. The Apple version leaves those edges exposed.

I'm not willing to put an expensive gadget on the line to test it out, however, so I'm taking the fact this case would avoid breakage on face value.

The keyboard is as good as I've come to expect from Logitech. I'm definitely not the easiest to please when it comes to keyboards— which comes from years of touch typing and being worn down by bad experiences.

The spacing between the keys feels natural and the addition of backlights means I no longer need to try and feel for the notches on the F and J keys to work out how to type in the dark.

It handles beautifully and I was able to reach full speed touch typing without issue. If you've used a Logitech keyboard before there will be no surprises that it just does what it's supposed to —and very well too.

An added bonus is the row of shortcut keys at the top, providing for a variety of functions including one touch volume and iPad brightness control as well as the brightness of the key backlights.

I did worry about the placement and size of the integrated trackpad initially, concerned my thumbs would cause random movements of the cursor, meaning text would appear randomly in documents. But this didn't happen once in all my hours using.

And so to that trackpad. I found it highly responsive and it

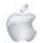

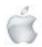

handled multi-touch gestures beautifully. What more could you ask for?

Unlike Apple's own, the keyboard detaches from the protective case, an added convenience that allows more flexibility.

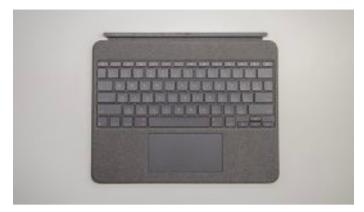

#### Photo credit: Newshub

It means even if you just want touch-screen functionality, the iPad is still going to be offered some degree of protection. It connects back up easily and uses Smart Connector to do so which means you don't need a separate battery or have to worry about Bluetooth pairing.

And, as a final bonus, you can turn the keyboard around and it will sit flush with the keys against the back of the iPad. I found this particularly useful when reading graphic novels in bed. The overall feel of it bested the feel of the naked iPad in such circumstances.

#### The bad

There is only one major flaw with the Combo Touch keyboard case, in my opinion, and that's the kickstand.

It's painfully flimsy and when I'm pulling it away from the back of the iPad to sit upright it often feels like I'm going to break it. Because it's so slight, it naturally has a little bend in it, meaning it's less than ideal when not placed on hard surfaces. That makes it less fun to use while watching movies in bed than the alternative.

Also, at certain angles, if you put any pressure on the top of the iPad the kickstand gives way slightly, causing the whole package to move.

If I had to nitpick? I'm also a little worried about the Oxford Grey fabric finish on the keyboard as well as the outside of the case. That's because history strongly suggests I will sooner or later spill something on this lovely keyboard that'll permanently stain it. While that doesn't impact on the functionality, just knowing it's likely plays on my mind.

#### The verdict

What you give up in looks with the Logitech you more than make up for with the dollars you are saving, in my opinion. The Magic Keyboard is a stunning addition if you can afford it, even if style does triumph over substance in certain circumstances.

How you use your iPad should, ultimately, be the ultimate arbiter in terms of which you should buy.

If it never leaves your desk then going with Apple makes sense.

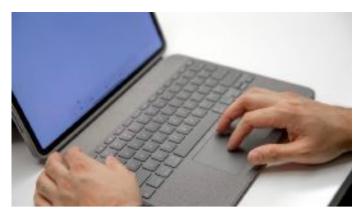

Photo credit: Newshub

If you're a clumsy bugger, like me, then the Logitech gives me a sense of security that I don't otherwise have. Spillages aside. The strong rubber surroundings to protect while in transit—and also if dropped—combines with the multi-function configuration of the keyboard and case to provide a package that is both affordable and desirable.

And, with a typing experience that is worthy of the Logitech name, you're unlikely to be disappointed.

Newshub was supplied a Logitech 12.9-inch Combo Touch backlit keyboard case with trackpad for this review.

# Words from History that we need to bring back.

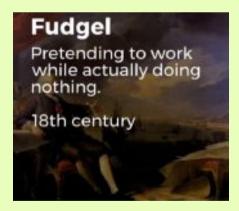

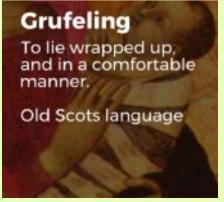

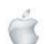

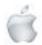

#### Review

#### Newshub 26/6/2021

# Review: Apple's HomePod mini delivers performance that belies its size

#### Mike Kilpatrick

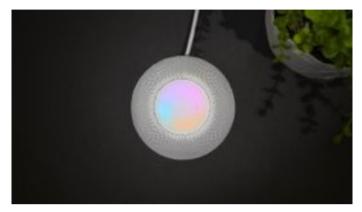

Photo credit: Newshub

## Apple's HomePod mini is available to order in Aotearoa from today after being initially released in select countries in October last year.

At just 8.5cm tall and with a first impression that doesn't quite hit Apple's normally high-end look, the HomePod mini has some ground to make up.

The smart speaker is launching into a market that already has global giants like Amazon and Google operating with their own product.

So can Siri take a bite out of Alexa and Google Assistant? And does size really matter?

I've been using a pair of HomePod minis for a few days now and here are my thoughts

#### The good

As with just about every Apple product I've bought and used over the years, setup is very easy and the two HomePod minis were streaming music in no time at all.

It quickly became apparent my initial doubts over its appearance and feel were no barrier to a performance that seriously impressed my tech-averse but music-loving partner. We've been using an Amazon smart speaker in our kitchen for 18 months now and Alexa is always playing music and streaming radio stations if one of us is close-by. But the sound from the HomePod mini blows her out of the water.

The impressive performance is delivered by the Apple S5 chip inside, which enables computational audio. It means everything is balanced whether you're listening at low volumes or blasting out heavy metal at high volume as it's adjusted on the fly by the chip. I heard no (unplanned) audio distortion at either end of the spectrum.

Although I didn't like the look of it to begin with, the mesh on the speaker's exterior really helps, as does the 360 degree

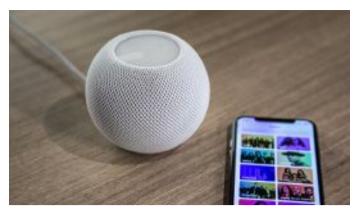

Photo credit: Newshub

audio. It means its position in the room and the alignment of the speaker is no barrier to great sounding, room-filling music. We've now got the HomePod minis set up in two separate rooms for maximum home coverage, but that was a hard choice because the stereo pairing is pretty damned great. After just a couple of taps in the Home app they provide different outputs for a great depth of sound and experience.

They're so small and easy to move, however, that when we have people over we will just bring them together and set it up again.

Another added bonus is that it integrates with my Apple Music account and therefore already understands my musical tastes and playlists.

Setting up Alexa required an additional Spotify account because if I was on a walk and my partner wanted to play music, one of us was going without as you can't have multiple streams from the same account at the same time.

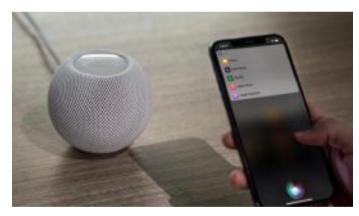

Photo credit: Newshub

The final piece of functionality that I really enjoy is Intercom. It works across rooms, zones set up in the Home app or in multiple rooms at the same time—but that's not where the fun is. Intercom is available via the iPhone, iPad, Watch, different AirPod versions and CarPlay—meaning messages can be sent from every device to the HomePod mini.

That came in useful last week when I was stuck in heavier traffic than usual. In just a few seconds I was able to send an audio message to my partner at home letting her know I was going to be delayed by an extra 10 minutes, knowing she was in the kitchen preparing dinner and would hear it. Simple, but brilliant, even if it did give her a bit of a surprise.

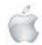

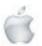

#### The Bad

There really isn't an awful lot to dislike about the HomePod minis, even if I'm still not totally sold on the look—but I'm sure there's very good reasons for the non-metallic finishes that I love on my other Apple products.

My personal preference means I'd never willingly choose white coloured ones over the space grey versions also available, but they're so small that they're virtually unnoticeable so it really doesn't matter too much.

Also with the colour schemes of the recent iMac and AirPods Max ranges, you'd think Apple might want to offer the same options for fans who want a totally colour co-ordinated home.

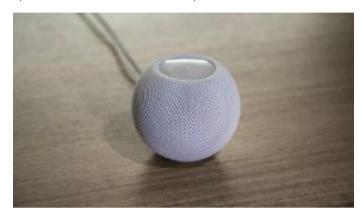

Photo credit: Newshub

Siri also isn't the best digital assistant, although she's better than she used to be.

Now Alexa's been demoted to the garage we need to find the right combination of words for Siri to give us things like the Helensville weather for tomorrow, something we haven't achieved yet. Perhaps it's just my broad Scottish accent? The biggest issue I have with the HomePod mini is that I want more. While I was happy with a single Amazon smart speaker, that just isn't the case here.

I'm already planning on picking up another couple so I can stereo pair them in my home office.

Being able to control other HomeKit devices—like the fantastic Nanoleaf Essentials lightbulb—via voice and the Home app means I can see a lot of credit card expenditure in the next few months.

#### The Verdict

With a sound that defies its stature, the HomePod mini has quickly wormed its way into the hearts of our household. Its small footprint means it doesn't need the standalone shelf our current Amazon Alexa device requires and, because it integrates so neatly with our other Apple products, it doesn't require workarounds other branded devices do.

If you're yet to venture into the world of smart speakers and smart home devices then I think \$159 is a great deal for such a powerful wee thing—even if you only ever use it as a standalone speaker.

When you add the ability to switch on and off your lights by barking an order at Siri, control the tone and colour of the light or access home security camera footage with the Home app then it becomes even more value for money.

If you're already invested in the Apple ecosystem then it's a nobrainer

Me? I'm off to get some more. And I can't wait to get the new Apple TV 4K so when the software updates later this year I can use them as the television sound output when I binge-watch the new season of Ted Lasso.

Newshub was supplied with two HomePod minis for this review.

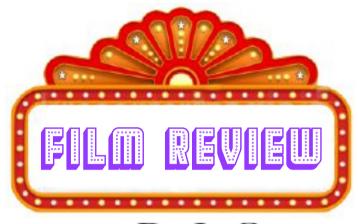

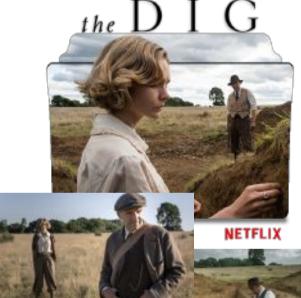

#### A NETFLIX ORIGINAL

Based on the true story of Edith Pretty and Basil Brown. And

the excavation of the burial mounds at Sutton Hoo, Suffolk, in late 1939 and the early stages of WWII.

#### Starring Ralph Fiennes and Carey Mulligan

A fascinating watch of a piece of little known British history.

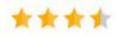

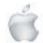

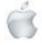

#### iPhone storage

#### Newshub 31/5/2021

# What is 'Other' in my iPhone storage and why is it taking up so much space?

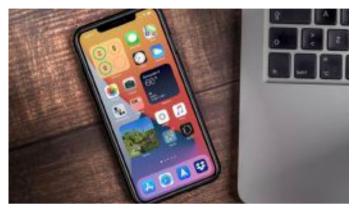

Photo credit: Getty Images

## If you're an iPhone user, check your storage now by selecting Settings, then General and then iPhone Storage.

You'll probably see a lot of recognisable categories eating up your storage — apps, photos, and so on. But there is one, often rather large category, that may raise concerns: "Other". It's shaded light grey and often represents a significant proportion of the overall storage available.

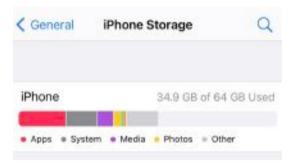

#### What is 'Other'?

For more detail, scroll down and tap the "Other" category (right at the end). It doesn't say much — just that it includes caches, logs and other resources in use by the system. Not very illuminating.

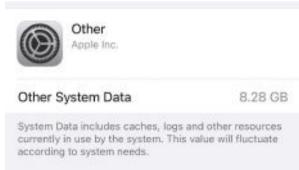

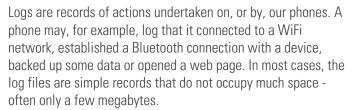

Caches, however, can be a much greater problem for clogging up your "Other" storage.

When we stream media such as movies and music on an iPhone, the phone will download as much of the content as possible. One of the main reasons for this is to minimise the dreaded spinning wheel you see when content is buffering. All this content (referred to as a "cache") needs to be stored somewhere and it rapidly fills up your device.

This cached content extends to a wide range of applications including your web browser (such as Safari, Chrome or Firefox) and apps like Facebook, Instagram, Twitter and TikTok.

#### Why is it taking up so much space?

While cached data may not seem to need much space, it is surprising how large streamed media content can be—not to mention the image-rich social media apps we love so much.

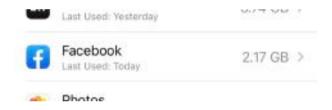

Looking through the list of apps and their storage allocations will quickly show how storage is being consumed. In this screenshot above, for example, you can see Facebook is consuming 2.17 gigabytes.

However, if we look on the App store, it says the Facebook app only requires 255.4 megabytes. So somehow the app is occupying an additional 1.9GB. Where is this extra 1.9GB coming from? It's likely caches of images, videos and other content your phone had to store in it's own memory storage so you could scroll through Facebook without encountering the dreaded "buffering" spinning wheel.

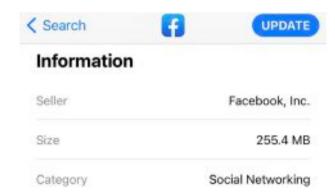

#### How do I clear 'Other' or get rid of it?

The most effective solution is also the most radical. To truly minimise "Other" storage, you would need to backup your phone, reset it and, finally, restore your phone from the backup.

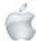

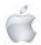

This process will remove most of the "Other" storage being used on your iPhone, but takes a bit of time and effort.

How can I stop it getting so large in the future?

Unfortunately, cached files will be recreated with most common iPhone usage. But there are some things you can do to reduce storage consumption.

If you're not keen to reset, try exploring the apps using up cache space on your iPhone.

Social media apps are a good starting point as they often cache lots of images and videos. While most don't provide an option to delete their cached data, removing and reinstalling the app will remove all cache files.

Another likely culprit is your web browser (typically Safari on most iPhones).

From the Settings menu, scroll down to Safari and select "Clear History and Website Data". This will remove most cached data associated with your web browser.

If you're using another browser, such as Chrome or Firefox, repeat the steps with that browser in Settings

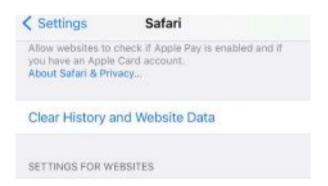

#### **Great. Any other iPhone storage tips and tricks?**

If you want to keep going, consider removing old SMS and iMessages.

Standard written text messages occupy minimal storage, but photos and videos shared between family and friends can consume significant storage over time.

Under Settings, scroll down to Messages, then to the Message History option. The default is to keep messages "forever". Changing this to a shorter duration can reduce space requirements considerably.

| < Messages | Keep Messages |   |
|------------|---------------|---|
| 30 Days    |               |   |
| 1 Year     |               |   |
| Forever    |               | 1 |

A final option is to consider offloading apps. Modern iPhones let you remove infrequently used apps. While this will not necessarily reduce your use of cache storage, it can free up valuable space

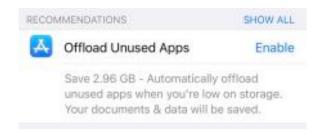

There is no simple solution to managing iPhone storage usage. Minimising photos and videos will help, but there is a lot of space allocated to apps and their cached data. But with careful tending, we can try to keep on top of unexpected storage usage without having to wipe our devices.

This article was supplied by The Conversation/Newshub

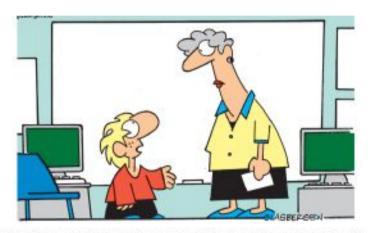

"Facebook is a website, but Charlotte's Web is a book. I'm really confused!"

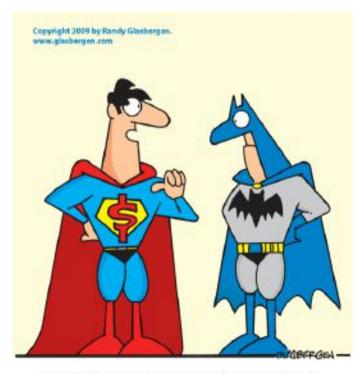

"Right now I'm just trying to rescue the economy!"

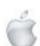

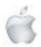

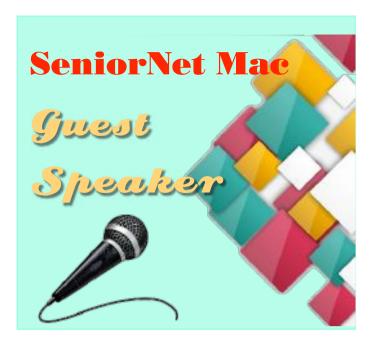

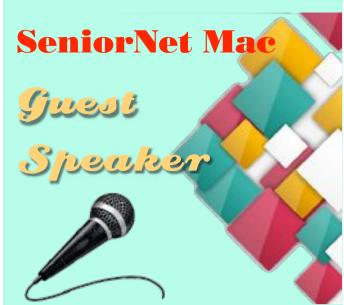

**AUGUST 31st** 

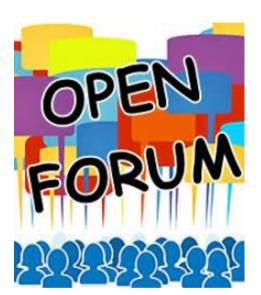

#### "Open Forum"

Snapshots of interesting topics given by a variety of speakers.

**SEPTEMBER 28th** 

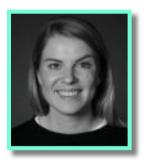

Annabel Barringer, Yoobee Colleges, Christchurch

#### "Yoobee Colleges and the New Zealand Creative Economy"

I am the Sales Team Leader and Business Development Coordinator for the South Island at Yoobee Colleges. We are New Zealand's largest specialist creative and IT college. We've been fueling the creative and IT industries for over 30 years with talented Animators, Filmmakers, Designers, Game Developers, and Technologists. I come from a creative background with a Bachelor of Design (Hons) from Massey University and have been lucky enough to work in this area of education for 5 years and enjoy every minute of it.

Yoobee is committed to developing generation after generation of New Zealand's leading creative and technical talents. We believe that it takes time to become an expert, that mentorship is the key to successful work, and that relationships are central to thriving careers.

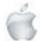

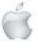

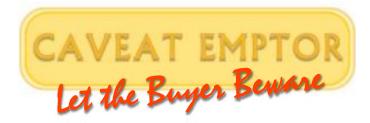

Newshub 29/06/2021

## The apparent sales tactics used to 'sneak warranties' into purchases

Priscilla Dickinson

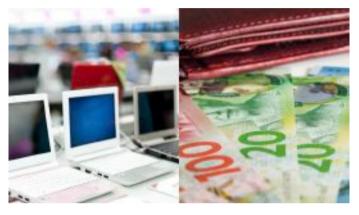

Photo credit: Getty Images

A man claiming to have worked at a major appliance store has revealed the apparent sales tactics used to 'sneak warranties' into purchases.

He alleges salespeople are sneaky about selling extended warranties and customers could potentially run into issues if they try to get it refunded.

Taking his concerns to Reddit in a post in early June, the man, who claims to "have been" or "currently is" a Noel Leeming employee, says a major tactic used by salespeople is offering customers a "package deal" that includes a discounted warranty.

As an example, a salesperson might say, "normally the warranty for this laptop is \$250 but we can work out a package deal and just make it \$50".

However, the receipt will show a discount has only been applied to the product— leaving customers still paying full price for the warranty.

"Please do check your receipts, or your friends' and families' receipts, especially your elderly," he warns.

And the man says if customers ask for the warranty to be cancelled and refunded, salespeople may be reluctant to refund it as it will affect their stats.

"They will pull some b\*\*\*\*\*\* about package deals and say they can't refund that. Get the warranty refunded and make sure you keep that discount on the product you were sold," the post says.

In a response to Newshub, Jonathan Waecker, chief customer officer at Noel Leeming confirmed as is usual for large retailers,

salespeople are eligible for commission on every product sold. He said products can be discounted for different reasons. It's common for customers to ask for customised pricing—particularly if they're buying multiple products, or if they ask Noel Leeming to match a competitor's price.

Regardless of the current price, customers entitled to a refund on a product are refunded the amount shown on the receipt. "Any product eligible for a refund would be refunded based on what the customer has paid for the product (as per the receipt) regardless of what the price may be at time of return," Waecker added.

He said Noel Leeming plan-offerings are designed to give "clarity and comfort" to customers when the Consumer Guarantees Act doesn't apply.

"These optional plans include benefits that go above and beyond what the Consumer Guarantees Act includes, such as assured replacement on any products under \$500, unlimited free Technical Helpdesk Support for 30 days, 30 days price protection and no cost of assessment if a product fault is found not to be covered, for example water damage found in a phone," Waecker said.

Jessica Wilson, head of research at Consumer NZ, said paying extra for an extended warranty is "rarely worth it".

"We're yet to find an extended warranty that we think offers good value for money," Wilson said.

In most cases, she says, customers are paying for protection they already have under the Consumer Guarantees Act.

"The Act requires products to be of acceptable quality. That includes being fit for purpose, durable and safe. If a product doesn't measure up, you're entitled to go back to the retailer and ask [them] to put things right," Wilson added.

If the fault is minor, the retailer is obliged to either repair or replace the item, or provide a refund. If the fault is major, the customer can choose whether to receive a replacement or a refund.

She confirms customers who are sold a "package deal" that combines a product with an extended warranty are legally entitled to cancel the warranty within the 5-day cooling-off period.

"You're legally entitled to cancel the warranty agreement within the cooling-off period and request a refund. The refund should be the price you paid for the warranty that's shown on your receipt," Wilson added.

Customers who think they've been misled by a retailer are able to make a complaint to the Commerce Commission.

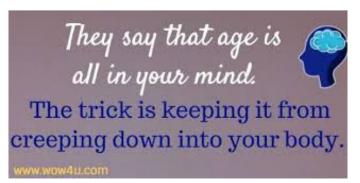

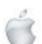

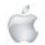

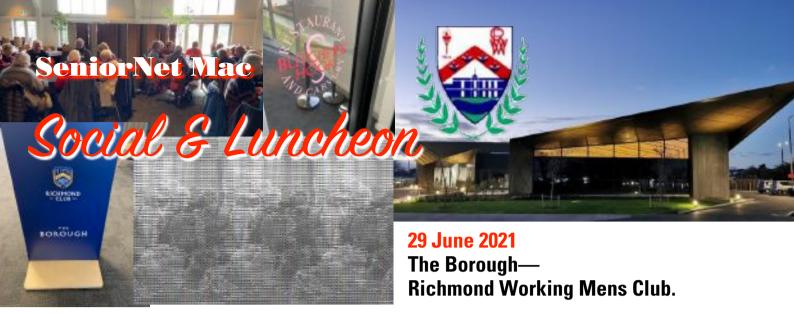

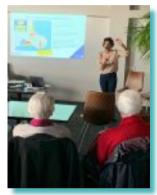

#### Sonali Chandratilake

"What is Civil Defence and what does emergency preparedness mean for me"

Senior people can feel rather somnolent after lunch, but on this day we were urged to wake up and get ready for yet more

disruptive events in the city's life by Sonali Chandratilake, the Community Resilience Coordinator of the Christchurch Civil Defence Emergency Management Team at the Christchurch City Council. "Disruptive events" included of course, in order of perceived risk earthquakes, tsunami, fire, and floods, but there were up to 25 hazards listed, even less likely ones such as a meteorite strike. In answer to a question from the floor, Sonali said an "incident" was something that happened on a lower (daily) scale, and Civil Defence (CD) was generally not involved in these, but had a link at the regional level.

Civil Defence was an agency of Government (formerly a Ministry) and had 8 staff, 147 trained volunteers, and 16 territorial authorities; delivery was through the local council, so CD worked with local communities. Empowering legislation dated from 2002.

Sonali had been an engineering student, indeed a Team Leader in the Student Volunteer Army during the earthquake phase, but had decided to specialise in Civil Defence for her Master's degree. She had also welcomed the opportunity to return to Christchurch for employment. Since it was impossible to cover all hazards in her talk, she had decided to concentrate on tsunami: all New Zealand was at risk from this hazard. The wave travelled very fast mid-ocean, only rising to a dangerous amplitude when it encountered shallower water. A slide showed how the city region had been zoned with, of course, low-lying coastal areas in the highest risk zone. Additional risks were the possibilities of the Kaikoura Trench collapsing and of reflection from the Chatham Rise causing a tsunami to return on-shore. For those in the red and orange zones, a long, strong earthquake lasting more than a minute activated the evacuation motto:

"long or strong, get gone". Moreover, a tsunami of any size could cause strong surges.

Listeners eagerly armed themselves after the talk with the CD literature spread on a table. Sonali had stressed the importance of preparedness. A small blue booklet with about a score of pages showed the likely impact of different hazards and obliged the reader to confront the possibility of no water, no power, no 'phone or internet or any way of contacting other family members, and the alternative states of being stuck at home, or not being able to get there, or the requirement to evacuate. It was important to construct a household emergency plan in consultation with family members, and to know your risk zone. A dedicated cell-phone tower was a strategic asset built to rigorous standards and capable of transmitting a warning message that would over-ride other functions on any receiving 'phone; furthermore, instructions to follow in an emergency were broadcast on six radio stations. One needed to know warnings, to know what everyone would take, to talk to neighbours, friends and family, to car pool, and not to forget pets.

Websites: <a href="https://www.civildefence.govt.nz">https://www.civildefence.govt.nz</a>

< https://getready.govt.nz>

< https://getthru.govt.nz>

<a href="https://www.ccc.govt.nz">https://www.ccc.govt.nz</a> (click 'Be prepared for an emergency')

Report courtesy of SeniorNet Mac member Lachlan Hunter.

#### **RAFFLE RESULTS**

#### 29 June

- 1. Lachlan Hunter
- 2. Brian henderson
- 3. Mary Nicholson

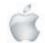

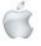

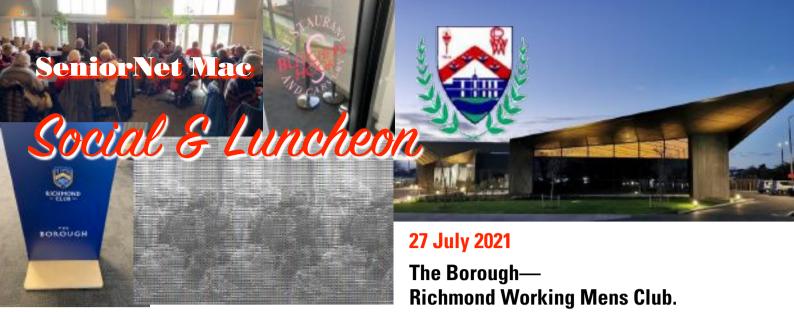

#### Miracle Tarawa

#### "Life inside Gloriavale"

A large audience did not intimidate our speaker at July's social in the Richmond Club. Miracle Tarawa had entitled her talk "Life inside Gloriavale"; she was the tenth of sixteen children of the late Hopeful Christian, who had founded the community. She explained that her name derived from the miraculous survival of all the occupants of a crashed 'plane including her mother, pregnant with her at the time. Her father, piloting the 'plane, was undertaking one of several evangelisation missions, this time in the outback of Queensland, when the engine failed. The 'plane itself was wholly destroyed, except for the seats. After three days in the bush, her father had paddled across a river in a drum, and a fisherman then drove him to the nearest town.

Later he took the "Voice of Deliverance" campaigns to New Zealand, establishing a church in Rangiora, but becoming disillusioned with inequity, and arranging for community sharing.

Miracle, herself the mother of ten, had left Gloriavale ten years ago, but it had taken 7~8 years to adjust to the outside world. She was now a qualified accountant; with others, she had established a trust, the Gloriavale Leavers' Association to assist leavers with housing, employment, schooling, and other re-adjustments.

Miracle explained that as there was no birth control in Gloriavale families were typically large, with 10~12 children, and in the beginning the community had very rapidly reached 500 strong. Money and other resources were pooled, but rules had been tightened as control increased. Marriages were arranged, and so were professions, chosen by the leaders based on the needs of the community. One might be required to take a degree in some subject, another even train as a pilot. Thus, her husband was a qualified plumber. Actually the community was quite good at business, dairying, services, and manufacturing. They had been pioneers in the use of fuels based on animal waste; indeed her husband had worked on the sphagnum moss export business. She herself, Hopeful's favourite daughter, had major responsibilities in group purchasing and indeed for all domestic matters.

The ethos was one of heaven or hell; fear of the latter was strong. Even the strong-minded and rebellious were fearful of the "Shepherds' Meeting" where one's offence might be publicly exposed. One was taught that the world outside was morally bad. Punishments could be severe, including deprivation of a meal while being forced to watch others eat it, and solitary confinement. Those who left were to be treated as non-

people, and Miracle had herself been rebuked for crying after her eldest son suddenly left.

In answer to a question about the positive side, Miracle said there were no drugs or alcohol, nor domestic violence in Gloriavale. Family life was good, there was a fine bush environment; music and art were very strong and many concerts had been performed. There was communal caring, especially in homebirths. Normally children could read and write by the age of four. After her two oldest sons had left, Miracle was fearful for the third one. In the middle of the night, they drove the community van to Christchurch and lived on charity - 0800 HUNGRY Ministries for some time. It was shocking for her to see what her oldest two sons had done - they had simply never been taught how to live and work outside. She had been pregnant with her tenth child on leaving Gloriavale and was fearful for the child's future. Slowly, however, particularly with the boxes of groceries appearing at the door, she had come to see God less as a terrible entity and more as a loving Father. Nevertheless it was hard to adjust. Examples Miracle mentioned were: not knowing how to send a child with a present to a birthday party, not knowing—at 42—how to fill up her car with petrol, and not fearing hell for her oldest daughter when the latter's ears were pierced.

Miracle's father had been a charismatic leader maintaining tight control. Leavers now told the leaders they were leaving, and did not go in the middle of the night. Indeed, to maintain charitable status, freedom to leave was essential. Some leavers reported a decline in Gloriavale. However, problems such as mental health, suppressed in a closed environment, were now treated openly. Miracle and her husband had rescued one case. A doctor conducted a weekly clinic, there were two registered midwives, and access to dental and hospital care. Gloriavale was open for people to come in and look around, although there was security.

Report courtesy of SeniorNet Mac member Lachlan Hunter.

### RAFFLE RESULTS 27July

1st Earle Shaw 2nd Bruce Perkins 3rd Allan McCauliffe

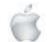

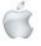

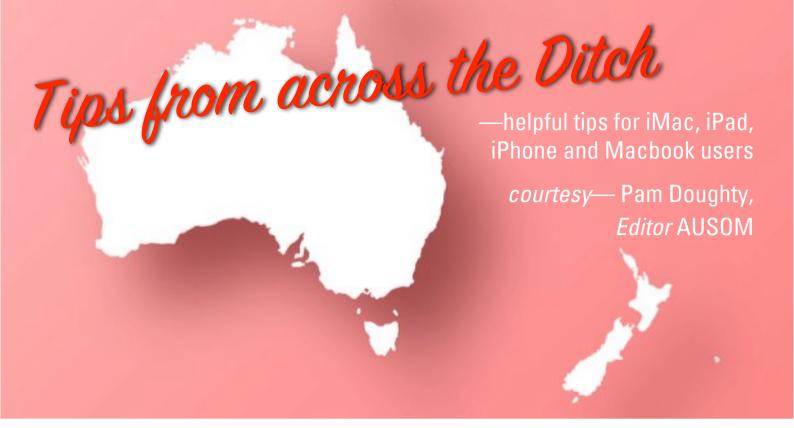

#### i0S

#### How to Zip Files on iPhone or iPad

The Files app is the answer.

This zip feature was introduced in modern iOS and iPadOS releases, so you'll need to be running 13 or later to have the compress and uncompress options for unzip and zip.

If you have a folder or file you want to compress and archive, share or upload, you can easily create a .zip file on your iPhone or iPad, and without needing any additional software.

This method of creating a zip file works in the Files app for data stored locally (on the iPad or iPhone), on a remote server, external device, or on iCloud Drive—provided it can be accessed with the Files app of iOS or iPadOS, it can be made into a zip file.

#### How to Zip Files on iPhone or iPad

- 1. Open the Files app on iPhone or iPad.
- 2. Navigate to the file or folder you want zip.
- 3. Tap and hold on the file or folder you want make a zip, then choose "Compress" from the pop-up menu.
- 4. Wait ... a freshly created zip archive will appear in the same folder within the Files app.

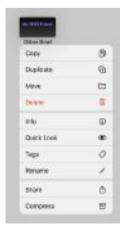

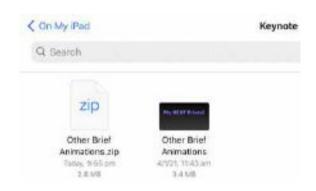

The zip archive can be shared, moved, uploaded, copied, or modified like any other file within the Files app on iPhone or iPad. The screenshot examples above show a single file being compressed into a zip archive, but it works for multiple files stored in a folder (use the More icon).

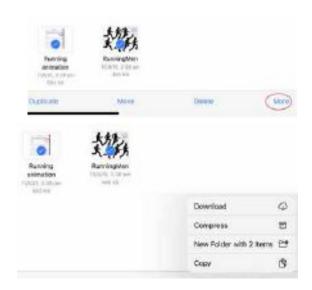

Earlier versions of iOS could zip (and unzip) files and data through third party applications.

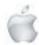

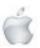

ALSO if you don't use the Files app or for some reason you don't want to use it, then you can still use third party apps for zipping and unzipping files in iOS and iPadOS.

iPad iOS

Numbers — Quick Tip

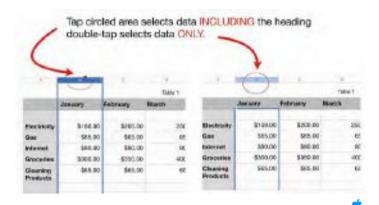

iPad iOS

#### iPad — Auto-Correction

How to get around Auto-Correction so you can type a word that is not in the dictionary.

(The option for you might be to turn off Auto-Correction in Settings > General > Keyboard. Your iPad will no longer change words that aren't in the dictionary. It will flag them as possible misspellings with a red underline. Tap the underlined word and your iPad will offer possible replacements. If you'd rather not see the red lines return to the keyboard settings screen and turn off the switch for Check Spelling. Auto-Correction GONE and no spelling checking).

Want to type something on your iPad but it's not a real dictionary word? I came across this difficulty when I had to type 'Covid'. I typed the word and took a screenshot before pressing the spacebar.

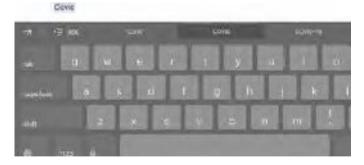

If I were to press the spacebar it's going to change 'Covid' to the word 'COVID' and I didn't want that.

How did I get around it?

Looking at the screenshot I've have three 'buttons' above the keyboard that are suggestions. The one in the centre is the one that my iPad really believes that I want to type and if I hit the spacebar it's going to insert that one instead of what I have typed. On the right is another suggestion. I could use that second suggestion 'COVID-19' by tapping COVID-19.

On the left, is a word in quotes—"Covid".

My iPad is giving me the option to use what I've typed without changing it. If I want to use Covid I need to tap where it says quote Covid quote.

Predictive and Text Replacement are Keyboard options I use extensively.

My Text Replacement list includes:

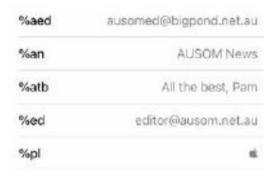

For example: typing %ed gives:

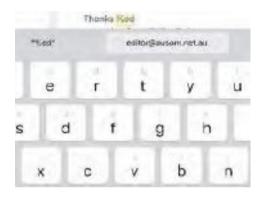

Why % because it is easy to find on both Mac and iPad on-screen keyboards and not likely to be a 'real word'. Why %pl because I have not found another way of typing the Apple symbol on my iPad to take the place of Option-Shift-K on Mac.

iPad iOS

#### Download Files Using Safari — iPadOS

Using Safari in iPadOS, when you tap a link to a file a dialog appears asking if you want to download the file. Tapping the link in the eMail advising of the latest edition of AUSOM News will also have this result using Mail.app.

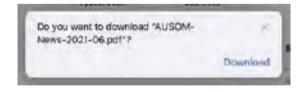

Tap Download, and by default, the file will be saved in the Downloads folder in your iCloud Drive.

You can check the progress of the download by tapping the download icon in the menu bar.

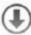

If the download is still in progress, tapping the X at the right of the file name will stop the download.

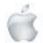

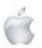

Once the download is complete, tapping the magnifier icon will show the location of the item on your iPad.

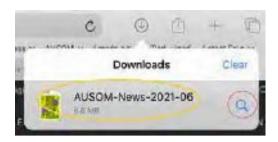

You control how long the files remain in the Downloaded List within Safari (see last item in this article).

You can access the Files app at any time to locate a file. Files also offers a Recent option that may assist you to locate any files you added recently.

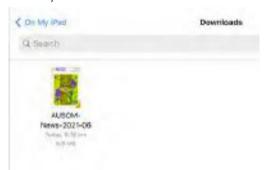

#### If File is a PDF...

Once you locate your PDF in the Files app you can double-tap to 'preview' the contents. If you are looking at AUSOM News you will be able to doubletap to expand the text that has been displayed in 2-columns; tapping the 'contents' icon will take you to page 3 and links from Page 3 will take you to any article you want to read.

HOWEVER... Many people would rather keep their PDF documents in the Books app to take advantage of its additional features. The share icon at the top of the screen allows you to move the PDF to Books.

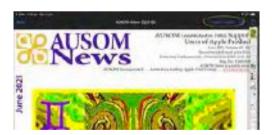

#### Change the location of the download folder

- Open the Settings app and tap Safari in the left column.
- Then tap Downloads (under the section GENERAL).
- You will see a list under the heading STORE DOWNLOADED FILES ON.

The default is iCloud Drive. You could choose On My iPad. However, be aware that your downloads will not be available to other devices. Tapping Other will allow you to select from Dropbox or other folder in your Files app.

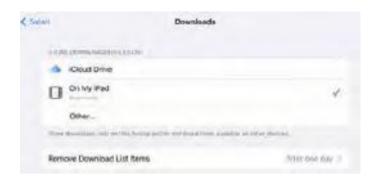

There is an additional option 'Remove Download List Items'. The choices available tell Safari when to remove files from its downloads list.

#### iOS

#### Simplify an iPad

This article started with setting up an iPad for an elderly relative. After I finished, I saw how MUCH easier the iPad was for me to use. AUSOM members might like to think about doing something similar for themselves BEFORE they become 'elderly'. ADDED BONUS: My iPad Home screen is now so much less cluttered when I am doing presentations!

#### Start with the Home Screen

The Home screens of our devices come packed with apps by default. Many of us have never moved them and have added more.

All my apps were in folders on one Home screen.

This made cleaning-up easy by moving all the folders onto the second screen and then move only my frequently-used apps out of a folder and onto the (first) Home screen.

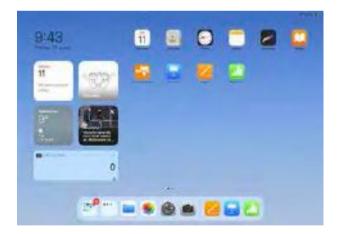

Having just a few icons on the first screen will make it easier for an elderly person to find a familiar icon.

Today View may be confusing for an older person.

Having larger icons (Settings > Home Screen & Dock) and removing most of the widgets from Today View might be the better option.

#### What about the Dock?

The Dock is the perfect spot for us to access the apps we use most often. I am embarrassed to tell you that my Dock had 2 folders of apps — one contained 27 apps and the other 12

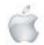

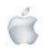

apps. Four—yes just 4—of those apps I use everyday. My first was to leave the two folders on the Dock but remove the apps that I seldom use, and put them into appropriate 'folders' on other screens.

When setting up an iPad for a 'new user' I would not put folders onto the Dock but I'd certainly leave apps such as Mail, Photos, Camera and Safari.

With the latest iOS, by default the Dock shows suggested and recent apps along with those that you add yourself. I had to think fairly hard about the value of this feature. I decided to watch the Dock carefully for a day and record how often I made use of the feature. I decided that I needed it, especially as I use split screen frequently.

Disabling the feature would decrease the clutter for my elderly relative:

- Open the Settings
- Tap Multitasking and Dock.
- Turn off Show Suggested and Recent Apps.

#### **Hearing and Seeing**

The iPad has many features that help those who may be hard of hearing or have a visual impairment.

I am very glad that I looked at these before I actually need them myself otherwise I may have needed assistance to find and choose the best for my needs.

Open the Settings app and select Accessibility.

Move through the various options under VISION.

VISION>Display & Text Size

Increase Contrast: Enabling this option improves readability with colour contrast and text changes.

Additional adjustments you might consider making are in Settings >Display & Brightness.

Consider changes to Brightness of the screen, select dark mode or enable Night Shift on a schedule.

Adjust Text Size for apps that support Dynamic Text. Enable Bold Text if you believe it will help readability.

VISION>Spoken Content

If you think it would be an advantage to have the iPad read selected text, or the entire page select both Speak Selection and Speak Screen from Settings>Accessibility>Spoken Content. If you switch on Speak Selection, then any text that you select in any app will now include a Speak button in the pop-up that appears. Once you've told your iPad to speak the selected text, though, you can't stop it until it's finished.

There is also a Speak Screen option, which I often find better because you can stop it. With this option turned on, swiping two fingers down from the very top of the screen, my iPad reads the entire screen aloud—with the addition of playback controls.

NOTE: there is also VoiceOver—a gesture-based screen reader. I suggest that this option is best for those who cannot see the screen at all.

#### **Contacts**

If setting this up for an elderly relative, enter information for special friends. I suggest you choose carefully—adding TOO many names can be confusing. Adding birthdays so that they

appear on the Calendar can also be very useful. It's also worth calling/messaging each of them, so that when the messaging app opens, there are messages ready and waiting to restart the conversation. Showing Contact Photos where possible is also useful.

#### **Backup**

It can never be said too often. Ensure you have iCloud Backup set-up. It's worth setting up charging points, complete with long cables, maybe next to the bed and also next to a favourite chair.

# More Words from History that we need to bring back.

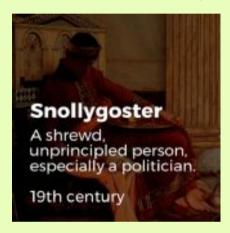

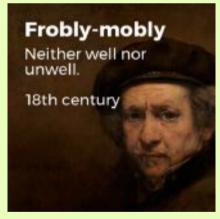

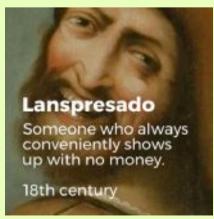

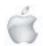

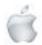

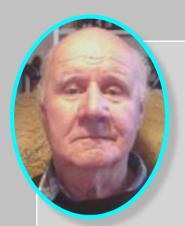

# Brian says... How2

—Brian Henderson

#### **HOW2** Pair an Apple Watch with an iPhone

#### **Check your compatibility**

1. Make sure your watch is compatible with your iPhone model. Ask Google a question such as "Is my Apple Watch series 4 compatible with an iPhone 6?" (hopefully you did this <u>before purchasing the Apple Watch</u>).

#### Generally:

- Apple Watch First Generation is compatible with the iPhone 5 or later, running iOS 8.2 or later.
- Apple Watch Series 1 and Series 2 are compatible with the iPhone 5 or later
- Apple Watch Series 3 has two models, one with a cellular plan like your phone (LTE) and one without (Non-LTE). If you buy a new version of either model, you'll need an iPhone 6s or later, running iOS 14 or later. If you buy an old version from a few years ago, you might be able to use an iPhone 6 and iOS 13, but it's not quaranteed.
- Apple Watch Series 4 also has two models, with LTE being compatible with the iPhone 6 or later, and Non-LTE being compatible with iPhone 5s. Both need iOS 12 or later.
- The Apple Watch Series 5 needs an iPhone 6s or later, running iOS 13 or later.
- The Apple Watch SE needs an iPhone 6s or newer with at least iOS 14.
- The Apple Watch Series 6 needs an iPhone 6s or later, running iOS 14 or later.
- 2. Before starting, ensure your iPhone iOS is up to date.

**NB**. Check what iOS you are running **Settings > General > About,** then <u>scroll</u> <u>down</u> to what **"Version"** is installed.

#### Pair your Watch and iPhone using the Watch app

- 1. Once you verify that your Apple Watch will work with your iPhone.
- 2. Check that Bluetooth is on, and that your iPhone is connected to WiFi or a cellular network.
- 3. If you don't have the Apple Watch app on your iPhone, download it from the Apple Store.

#### The Watch app comes pre-installed on most iPhones.

#### Now follow these steps:

- 1. Turn Apple Watch on.
- 2. <u>Press and hold the button on the right side</u> of your Apple Watch until you see the white Apple logo on a black background.
- 3. Select your language and region.
- Hold your watch close to your iPhone and <u>wait for "Use your iPhone to set up this Apple Watch" to appear on your iPhone</u>. Then **Tap** the "Continue" button <u>on your iPhone</u> and click "Start Pairing" on the Watch.

NB. If you don't get this message on your phone, open the Apple Watch app and click "Start Pairing."

An animation will appear on the Apple Watch. Point your iPhone's camera at the Watch so that the centre of the Watch-shaped window is over the Watch's screen and until you get an alert saying that the Watch is paired.

Continued on next page

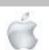

8

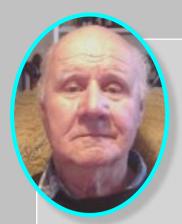

# Brian says... How2

—Brian Henderson

NB. At this stage, it may ask you to update the Watch OS. Do it.

6. Otherwise, it will ask whether to restore your **Apple Watch from a backup**, or "**Set Up** as **New Apple Watch**."

**NB**. First time users of an Apple Watch should tap "Set Up as New Apple Watch." If you have a <u>previous</u> backup from another Apple Watch, then choose to load it onto your **new Apple Watch**.

Alternatively, if you have a previous back up of your Watch, you can still set it up as if it were new.

- 7. **Select** the wrist you wish to wear the watch on left or right wrist. Thus choosing which side you would like the **Digital Crown** (the wheel used to control the Watch) to be on.
- 8. Read the Terms and Conditions, and then tap "Agree" to continue.

9. <u>Sign into your iCloud Account</u>. It may automatically log you in, otherwise, enter your iCloud information from your phone.

10. Choose which settings to turn on, and which settings your iPhone will share with your Apple Watch, including route tracking, sharing watch analytics with Apple, access to Siri, and access to the "Find My" app. If Find My is not set up on your iPhone, you have to turn on Activation Lock. This locks your Watch to your iCloud Account to prevent anyone else using your Watch and resetting it.

11. Create a Passcode by choosing either a 4-digit or 8-digit passcode. Input your passcode twice on your Apple Watch. However by choosing to skip this step prevents the use of Apple Pay on your Apple Watch; you will need to have a passcode set up.

If **Wrist Detection** is on (when wearing the watch) entering your passcode to unlock is unnecessary. The **Passcode** is only required once you take it off your wrist.

- 12. The app will walk you through setting up more features, such as **Heart Health, Apple Pay, and Emergency SOS**.
- 13. A Cellular Plan, lets you set this up next.
- 14. Select the apps you want to add to your Watch. Choose to add all the Apple Watch compatible apps that you have currently on your iPhone. Alternatively skip this step and manually select apps from the Apple Watch App after you complete the setup.
- 15. **Synching** your **Apple Watch** may take some time, depending on how much data is being transferred.

NB. Keep both devices close together until the sync is complete. You will hear a chime.

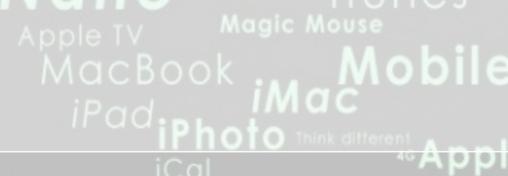

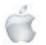

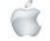

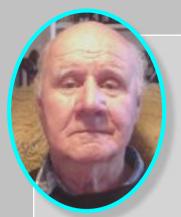

# Brian says... How2

—Brian Henderson

#### **HOW2 Use Quick Look**

Use **Quick Look** for items (rather than folders) in **Finder** windows, on your desktop.

- On your Mac, select one or more items or files, then press the Space bar.
   A Quick Look window opens. If you select multiple items, the first item is shown.
- 2. In the **Quick Look** window, the symbols for several tools may be present and this allows you to do any of the following, depending on which symbols are present:
  - Resizing the window: Drag the corners of the window. Or click the Full Screen button in the top-left corner of the Quick Look window. To exit full screen, move the pointer to the bottom of the window, then click the Exit Full Screen button when it appears.
  - O Resizing text or images:
  - O Press Command-Plus (+) to make the image bigger or Command-Minus (-) to make it smaller (this applies to any "highlighted text or image" in most applications)
  - Rotating an item:
     Click the Rotate Left button or press while holding the Option key or click the Rotate
     Right button. Keep clicking if you want to continue rotating the item.
  - O Mark up an item:
    - Click the Markup button (A).
  - O Trim an audio or video item:
    - Click the Trim button , then drag the yellow handles in the trimming bar. To test your changes, click Play. To start over, click Revert and when you're ready to save your changes, click Done. Then if you choose you can replace the original file or create a new one.
  - O Browse items (if you selected multiple items):
    - Click the arrows near the top-left of the window or press the Left Arrow or Right Arrow key. In full screen, click the Play button to view the items as a slide show.
  - Show items in a grid (if you selected multiple items):
     Click the Index Sheet button or press Command-Return.
  - Open an item:
    - Click Open with [App].
  - Share an item:
    - Click the Share button, then choose how you want to share the item.
- 3. When you're done, press the **Space bar** or click the **Close button** to close the **Quick Look** window.

**NB**. When you open a **Live Photo** in **Quick Look**, the video portion of the photo plays automatically. To view it again, **click Live Photo** in the bottom-left corner of the photo.

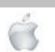

8